# **Ordering - US Foods**

This section will demonstrate how to place orders for US Foods. Site managers should follow the ordering procedures established by their District's Food Service Production Schedule (FSPS) and the TrakNOW Implementation Specialist during training.

1. From the Home Page, click "**Ordering & Receiving**"

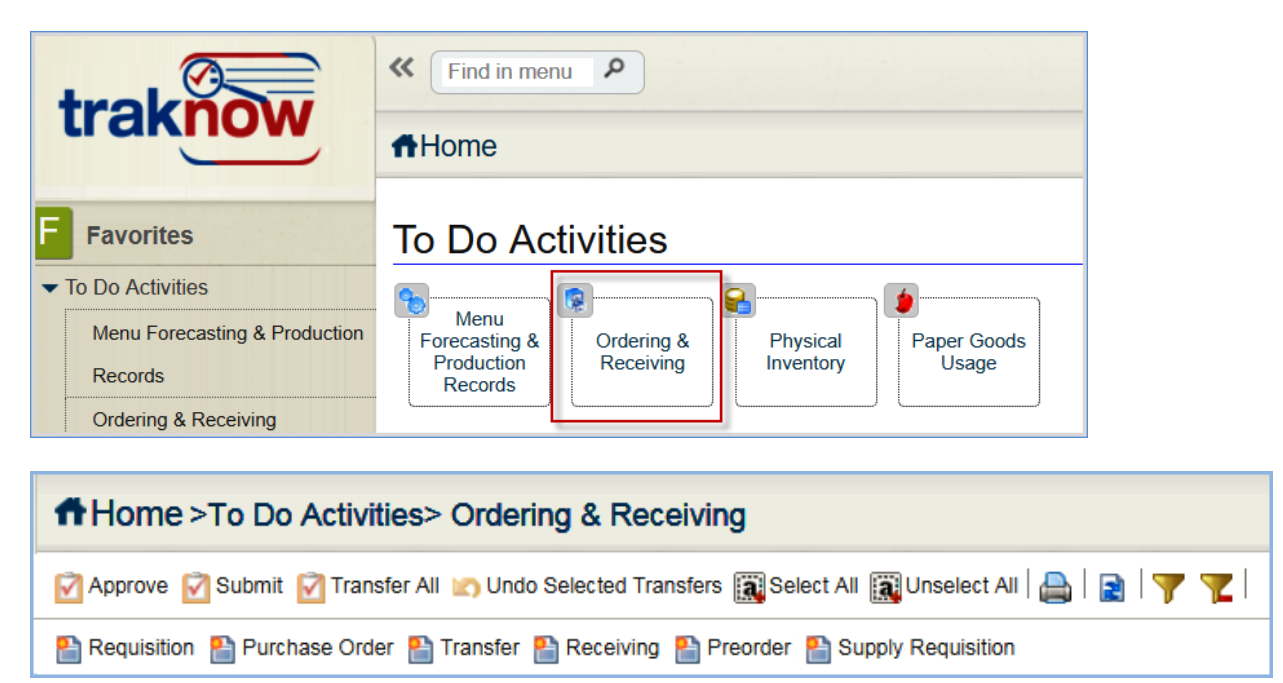

## **Creating a Preorder for US Foods**

2. Click Preorder to create a new order document that will prompt the program to calculate the appropriate order quantities based on menu forecasting. Items can be added or removed. Order quantities can be edited.

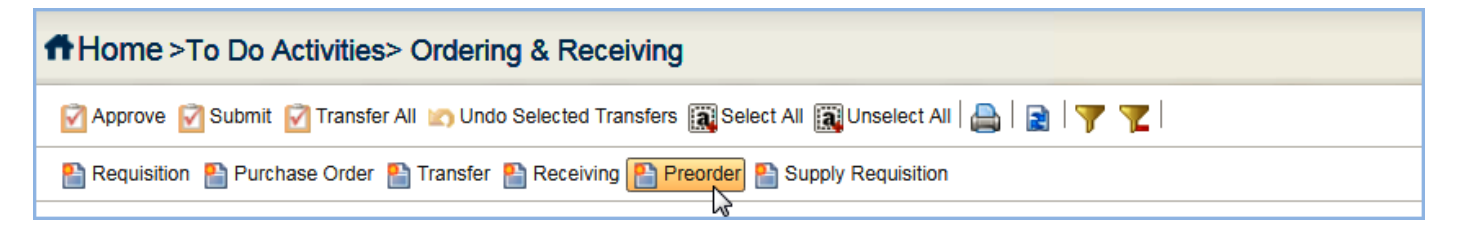

3. Select the Serving Period from the drop-down menu. Select the correct US Foods Serving Period and delivery dates noted in the current Food Service Production Schedule, see example below.

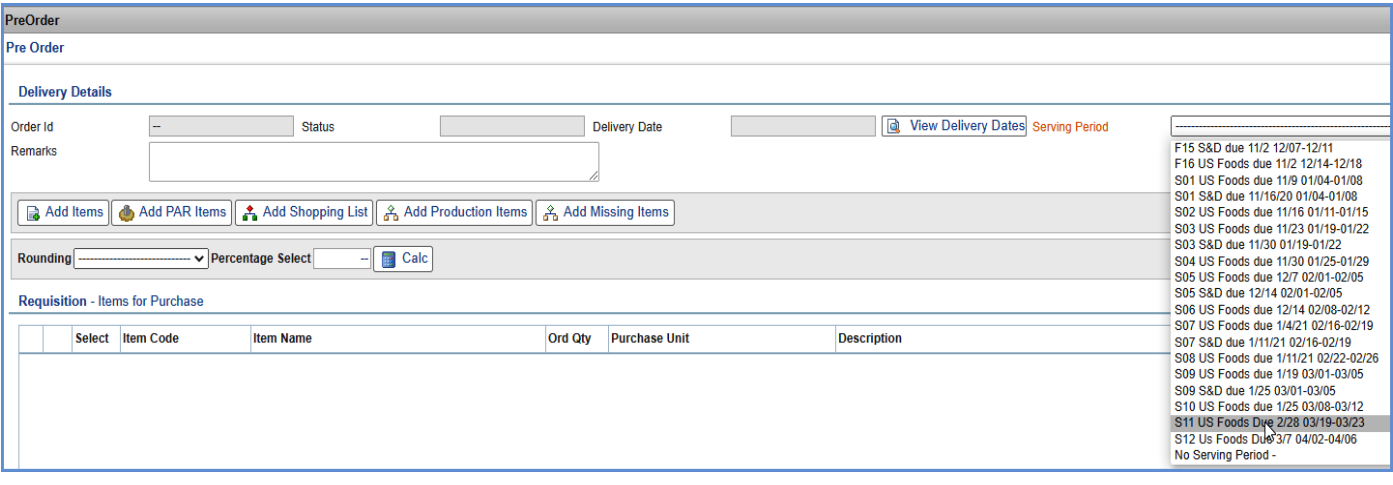

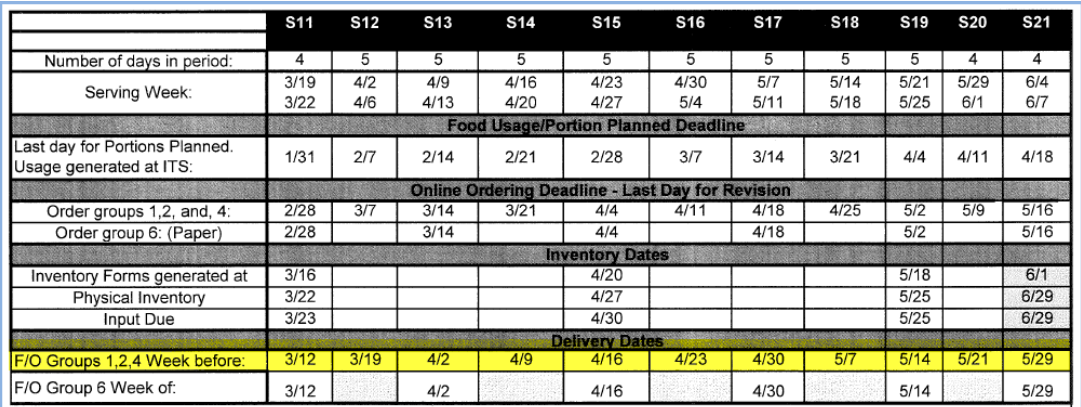

- 4. Items can be added to the Preorder in a variety of ways using the corresponding buttons.
	- You will use "Add Production Items" for US Foods.
	- You can use "Add Items", as needed.

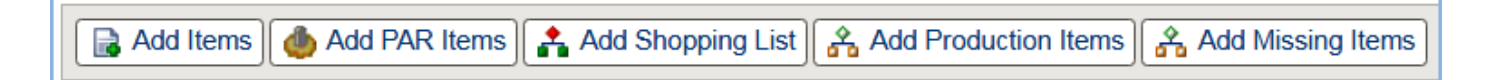

- a. **Add Items:** This button is used to add individual items to the order from the Item catalog. Within the popup window that appears, items can be selected individually, by Class, by List and by Location. Once the items are dropped to the bottom portion of the pop-up, they can be applied to the document using the "Apply" button in the bottom right corner of the pop-up.
- b. **Add Par Items:** This feature will not be used at this time. This button is used to add items to the order when the item's perpetual stock level fails to meet established PAR levels.
- c. **Add Shopping List:** This button is used to open a window to allow the user to select an established shopping list. The shopping list must be created in Item views to be seen. This feature may be used for S&D orders, should training time permit.
- d. **Add Production Items:** This button is used to direct the program to order according to menu forecasting for a specific vendor/supplier and date range. This procedure will be used to order US Food orders. Step by Step procedures are outline below.
- e. **Add Missing Items:** This feature is not used by the typical school site. It is designed for use by base kitchens to capture order quantities from other sites.

## **Add Production Items from Menu Forecasting**

#### 5. Click "**Add Production Items**".

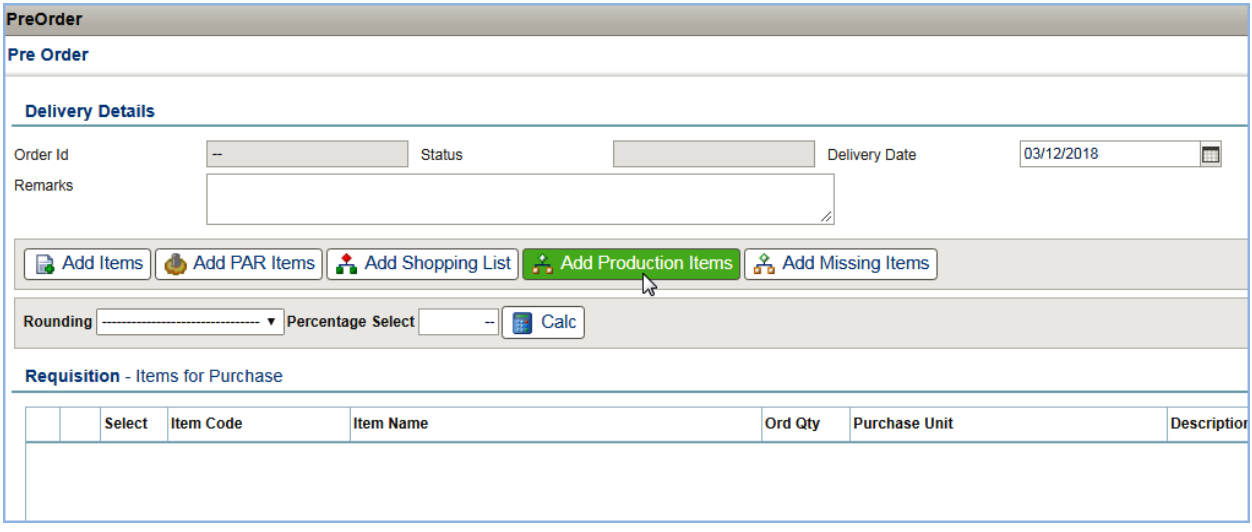

6. A pop-up window filter will appear with criteria options. The information entered when selecting the Preorder Delivery Date auto fills the Date Range for ordering. Auto populating the serving week and selecting the supplier will then populate the order with suggested order quantities for items and recipe ingredients.

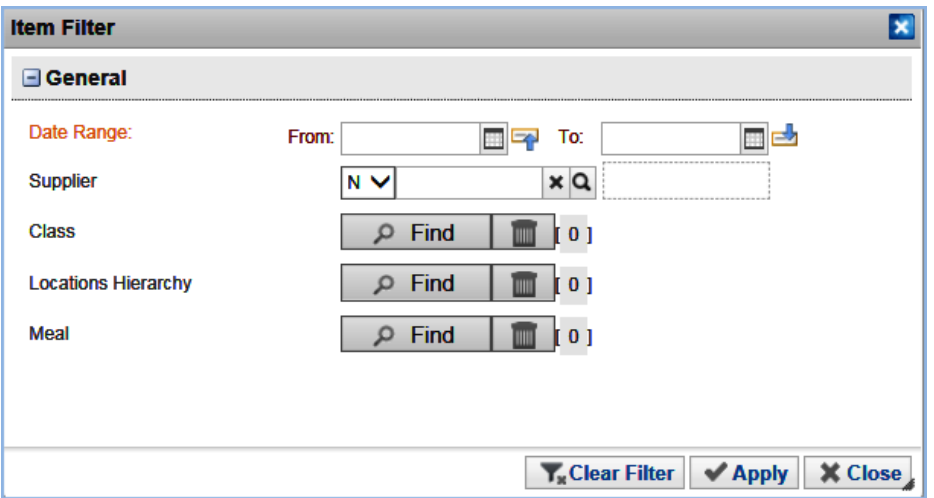

- 7. Date Range is auto-filled from selecting the Serving Period. If the wrong Serving Period was selected then close the order without saving and start a new order. Use the Serving Week noted on the FSPS. OR the calendar utility can be used to select the date range manually if No Serving Period is selected for the Serving Period.
	- *Note: Should the button be used multiple times in succession within the same preorder, the previous date range used will populate these fields. Edit as needed.*

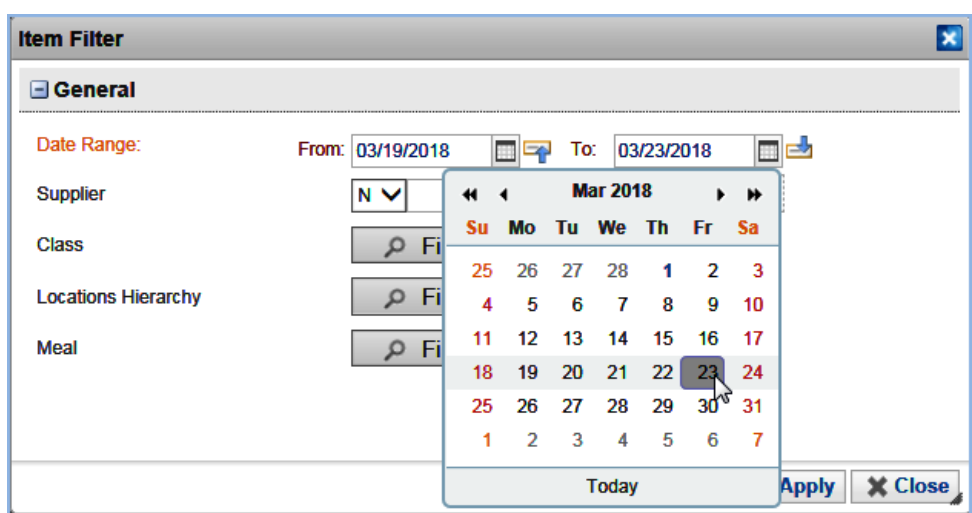

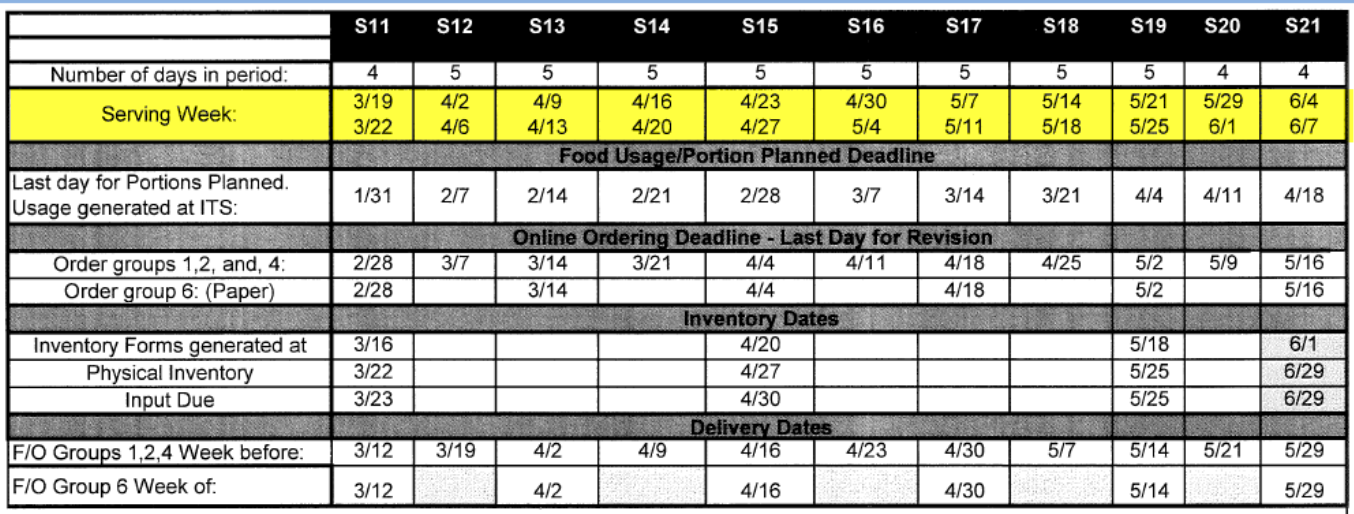

8. Select the Supplier. Click the magnifying glass to open a listing.

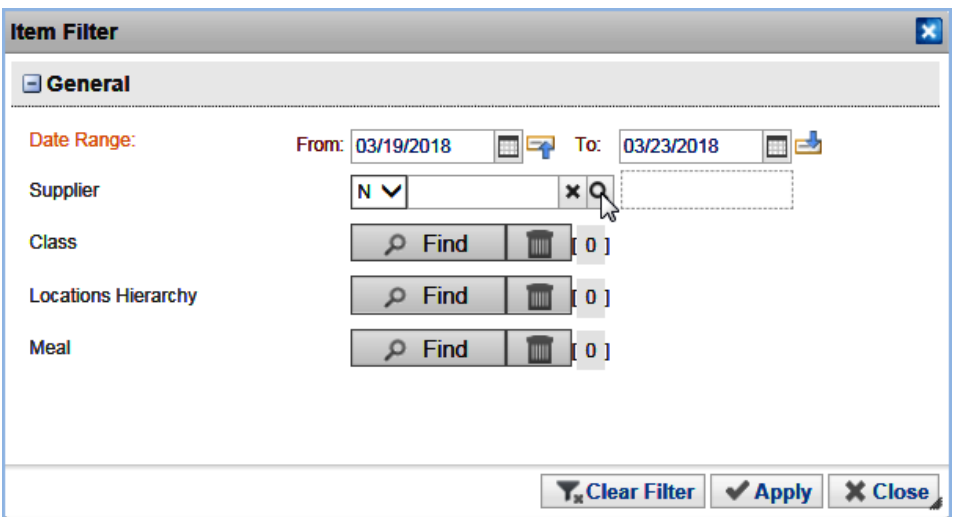

9. Highlight US Foods. Click "**Apply**".

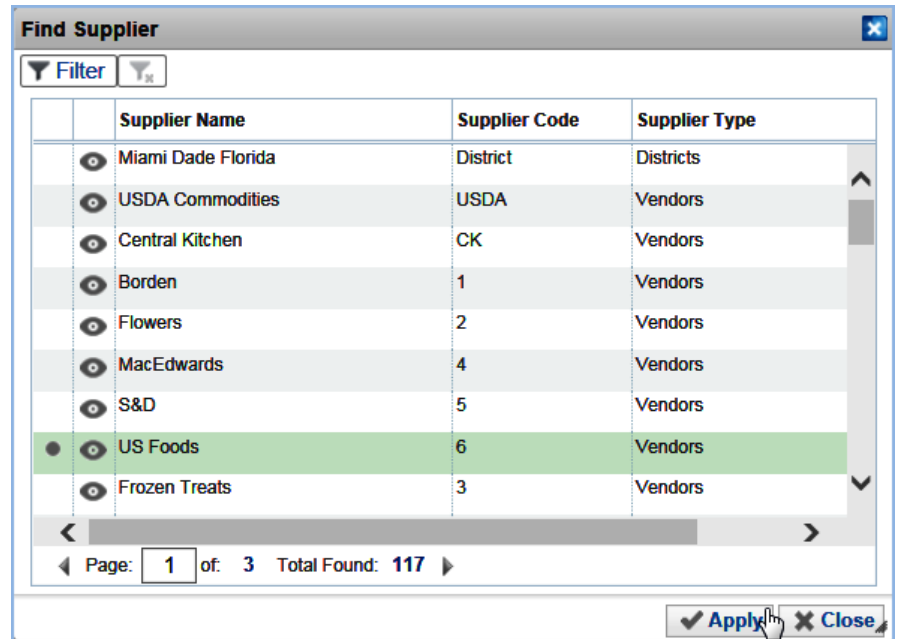

## 10. The Class, Locations Hierarchy and Meal criteria **will not** be used at this time. Their purpose is defined below.

- **Class**: When a class(es) are identified in the criteria, only items assigned to the class meeting the remainder of the criteria will populate the order.
- **Locations Hierarchy**: When locations are identified in the criteria, only items assigned to the location(s) meeting the remainder of the criteria will populate the order.
- Meal: When the meal type is identified in the criteria, only items from menus of the selected type meeting the remainder of the criteria will populate the order.

### 11. Click "**Apply**".

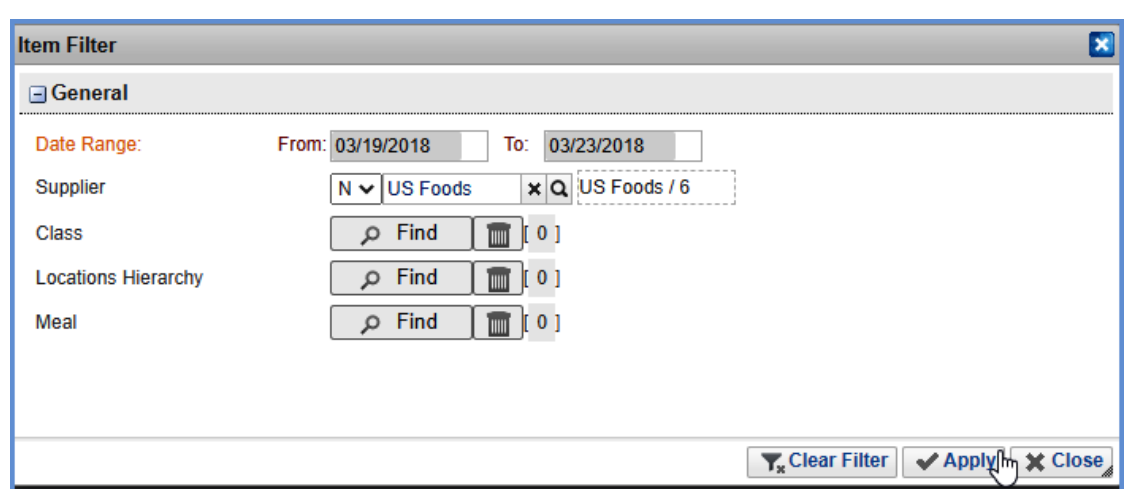

5 of 7

12. A confirmation message will appear requesting you to Confirm the serving week date range to be used. If the date range displayed in the message is correct, click "**OK**". If it is incorrect, click "**Cancel**" to return to the criteria to reenter the correct serving week date range to order for.

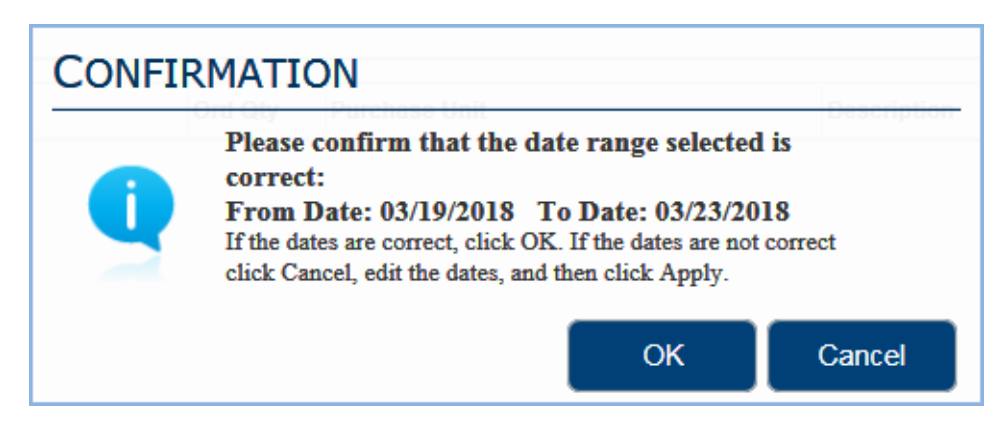

13. Items and Recipe ingredients will populate the order. Order quantities for the serving week menu forecasting will round up to a **full purchase units**, when the preorder is processed in future order stages.

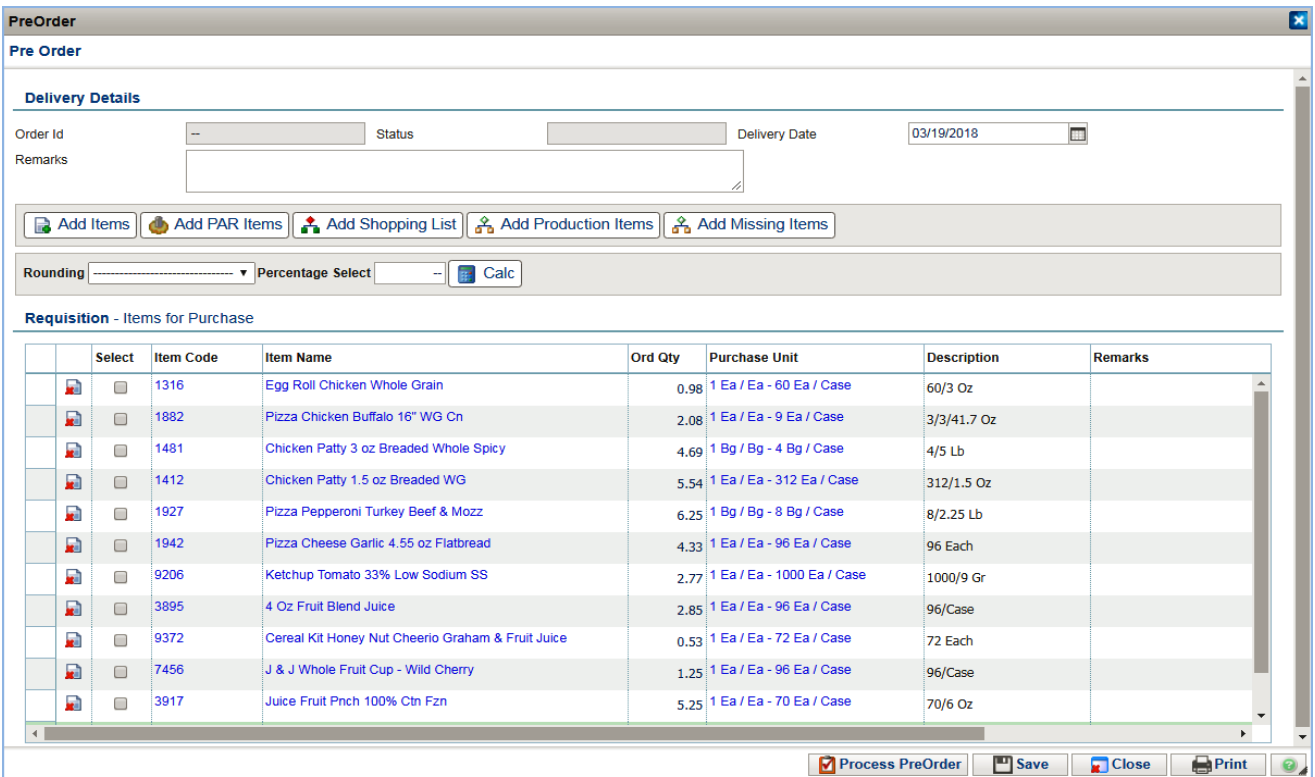

14. Items can be deleted from the order using the delete icon followed by a confirmation to delete the item.

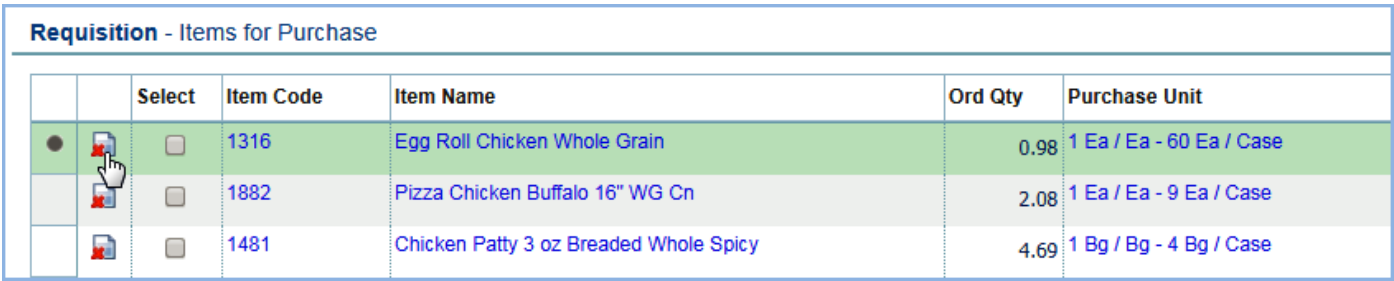

15. Perpetual stock levels can be referenced using the Item Code hyper link.

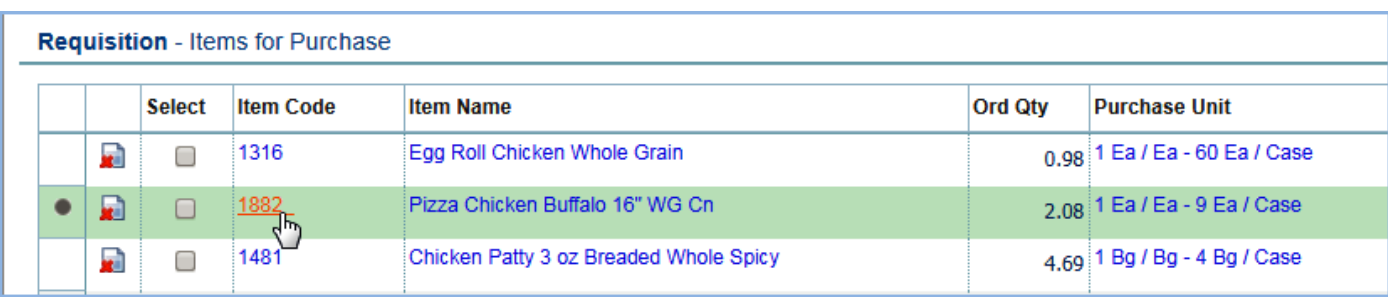

16. Ord Qty can be increased, decreased or rounded. Click into the cell to edit.

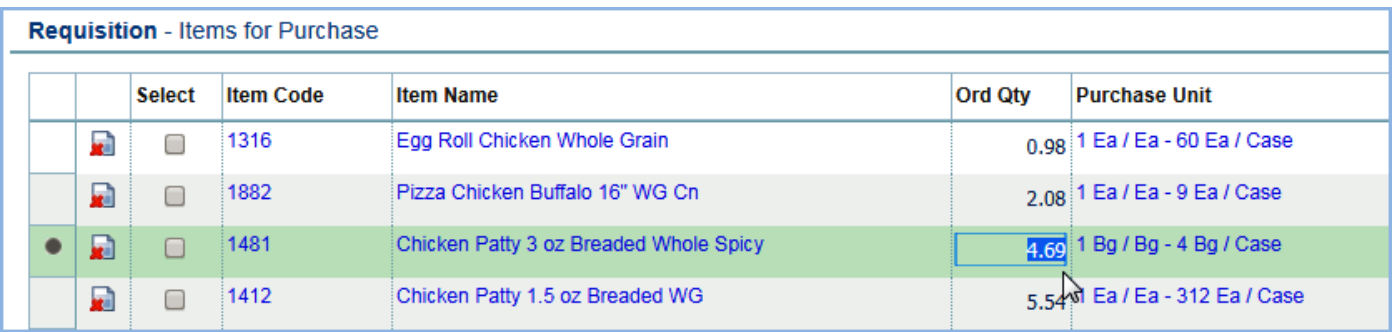

17. The action buttons in the bottom right corner can be used.

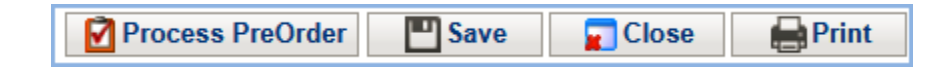

- **Process PreOrder:** submits the order and processes into a requisition in pending status for approval.
- **Save:** will save the Preorder in draft status so it can be edited later. Click "**OK**" to the saved successfully message.
- **Close:** will close the document and return to the ordering & receiving main screen. The user will be prompted to save. Agree to save before closing the document.
- **Print:** will display a PDF document of the order which can be saved to a file location or printed to paper.
- 18. To edit a draft Preorder, click the edit icon to open the document.

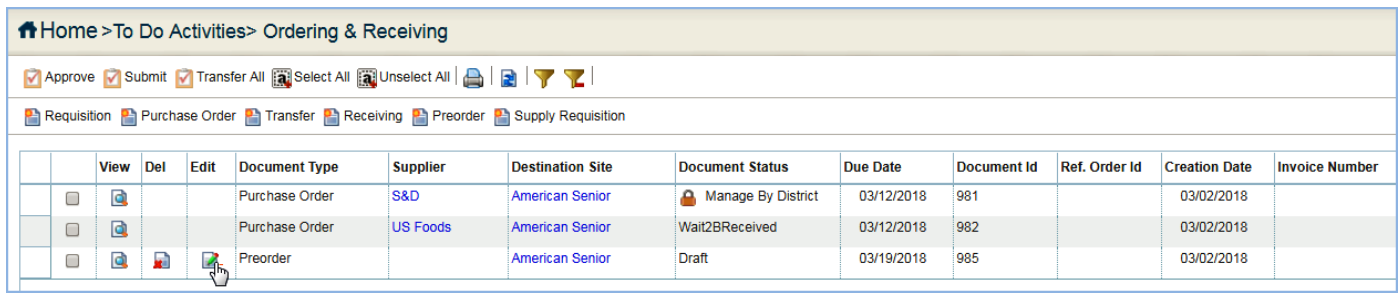

*19.* Click "**Process PreOrder**" to submit for approval.

**Note: You must click the Process PreOrder button by the Tuesday noted on the Food Service Production Schedule "On Line Ordering Deadline" date. If ordering for S11, you must click Process PreOrder by 2/27. This order will be reviewed/approved on 2/28 as noted on the FSPS below.** 

**Your Preorder will not be seen by your supervisor when it is in draft status. Always submit the preorder by using the Process Preorder button.** 

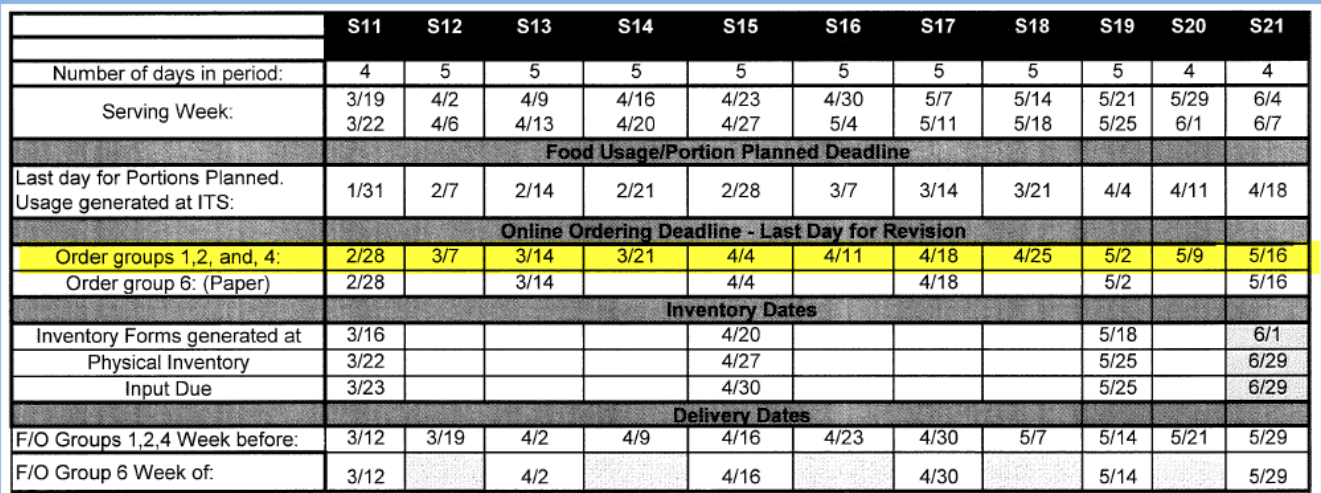

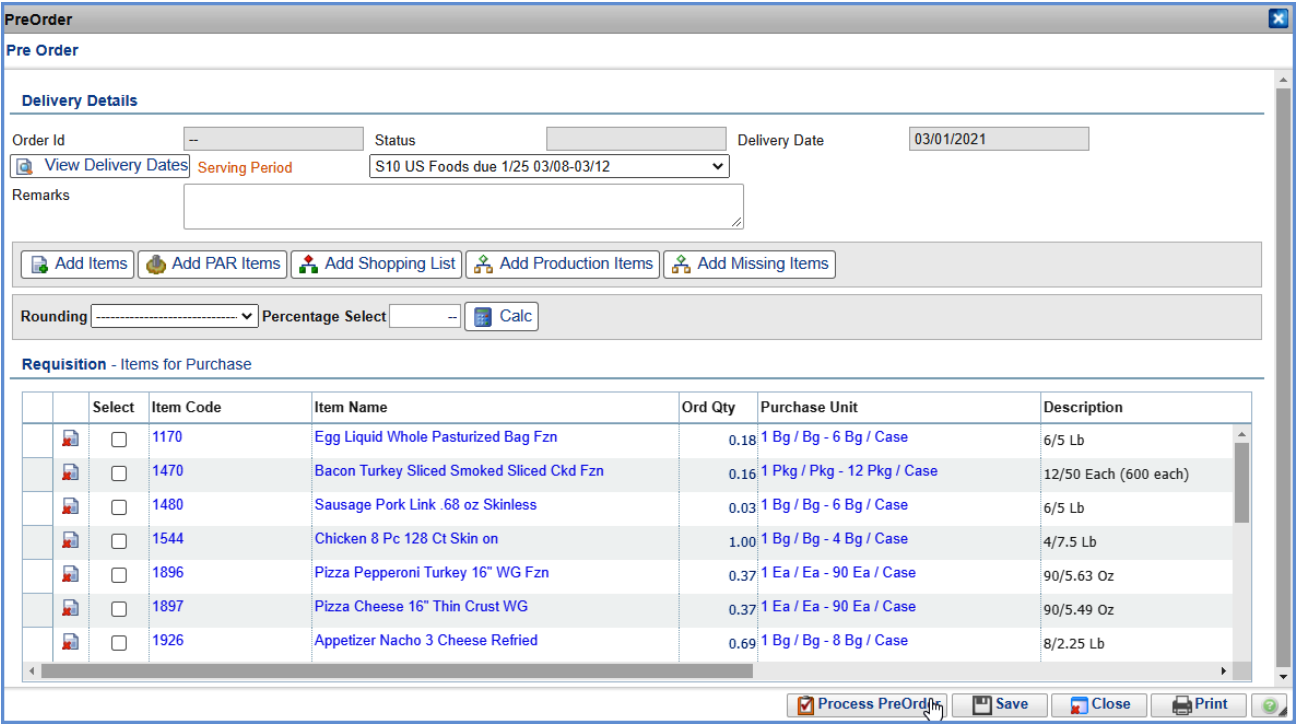

**20.** Click "**OK**" to the process result message. The preorder turns into a requisition.

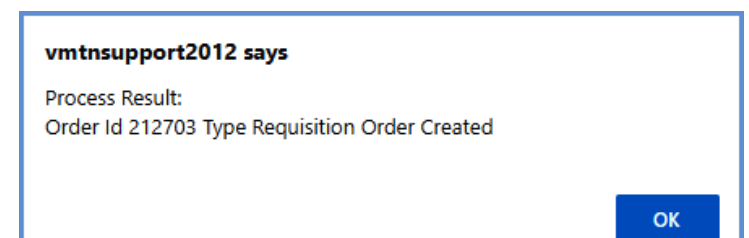